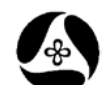

## **21A-38**

## **Turn selected Levels On/Off in selected models and refs.**

**Design Manual Chapter 21 Automation Tools Instructions** Originally Issued: 11-26-08

Revised: 05-29-09

This tool can be accessed from the Geopak: D&C Manager, as shown at the right.

(If the item is not found as shown, use the *D&C > Edit > Find* tool to locate it.)

This program will Turn ON or Turn OFF selected levels in all selected models, using any of the following "group" options:

- 1. Selected Active levels only, (Do NOT include Reference levels)
- 2. Selected Active levels and All matching Reference levels
- 3. Selected Active levels and all matching levels in One Specific Reference File
- 4. Selected levels in ONLY the One Specific Reference File – No Active levels.

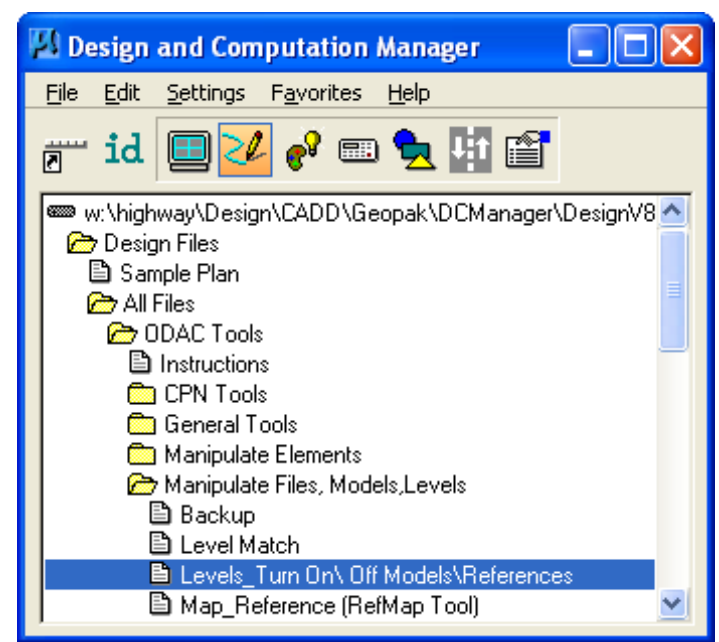

The level display manipulations will be accomplished in all MicroStation views.

*Double-clicking* the command **" Levels Turn On\Off Models\References"**, shown above, will produce the "**Turn ON\OFF Level in all Models and References"** dialog, shown below.

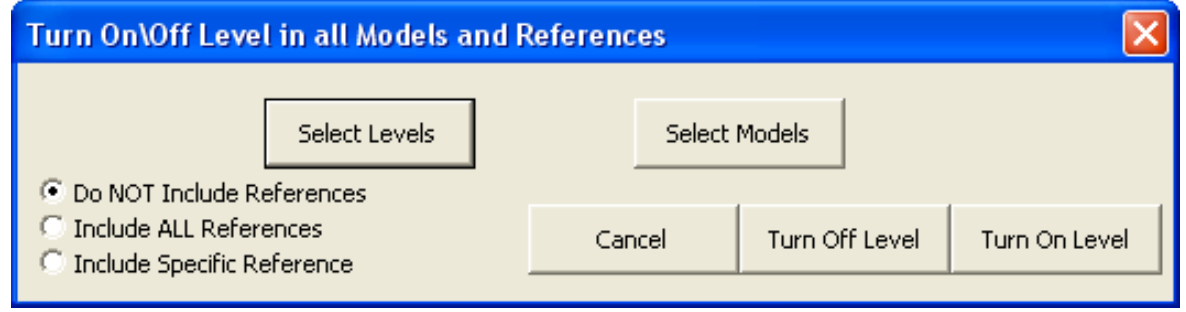

The **Do NOT Include References** option is the default "radio button" selection for reference files, as shown above. (More about these options, further in the document.)

The **Select Levels** button, above, calls the Choose Levels dialog level list, as shown below. A Sort button is available to arrange the level names for ease of location.

The Match button provides the option to choose a level by selecting an element from the file. When the Match option is used, the program automatically "*checks*" the check-box,  $(\mathbb{Z})$ , which corresponds to the level of the selected element. After the Match option has been clicked and an element is then selected and accepted, a small informational dialog displays the selected element "level name", as shown below, to the right. Click the OK button to dismiss this information box. If, at any time, a selected level is incorrect, just unselect the level in the Level List by *unchecking* it,  $(\Box)$ .

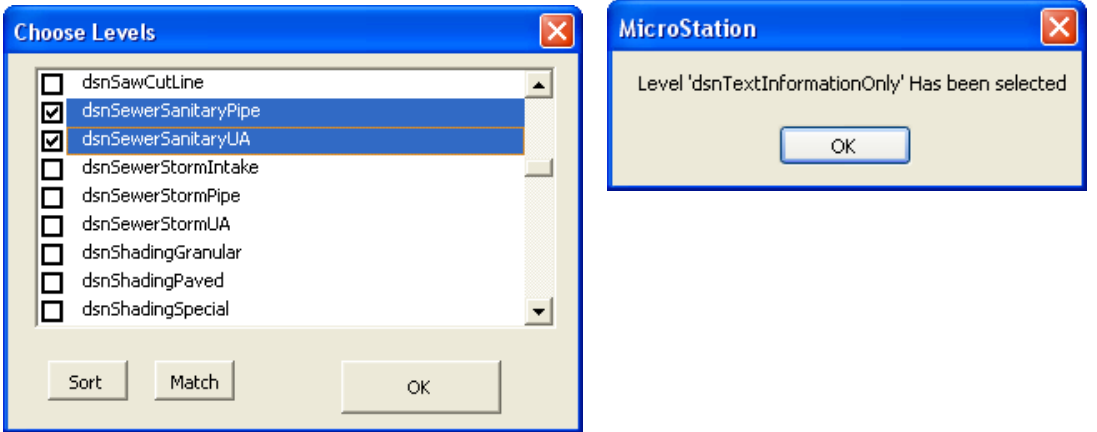

After all desired levels are "selected", click the OK button to dismiss the Choose Levels dialog.

The Select Models button will produce a Select Models dialog, as shown below. This dialog displays all models in the active file. Any number of models may be selected, or the Select All button may be used. After the desired models have been selected, click the OK button to dismiss the Select Models dialog.

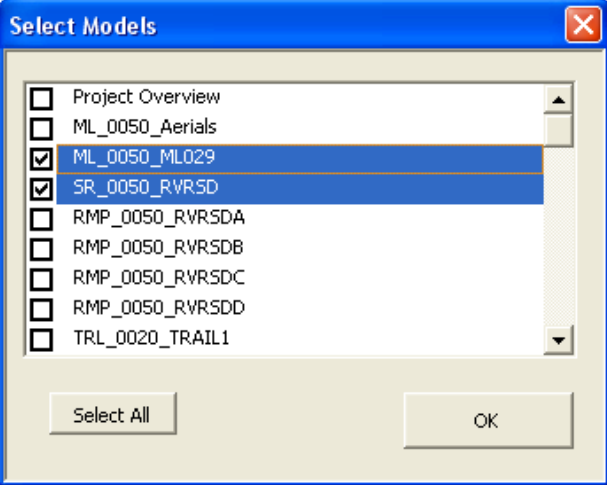

As stated above, the **Do NOT Include References** radio-button ( $\odot$ ) option is the default reference file selection.

If the **Include "All" References** option is selected, the program will turn On or Off all "selected" levels, in all "selected" models in the active file, and will also include the same levels in "all models referenced to" the selected models in the active file.

If the **Include "Specific" Reference** option is selected, the main program dialog will expand, as shown below, displaying two drop-down selection fields and one new check-box  $(\boxtimes)$ . A specific reference file name and model name can now be selected from the drop-down lists.

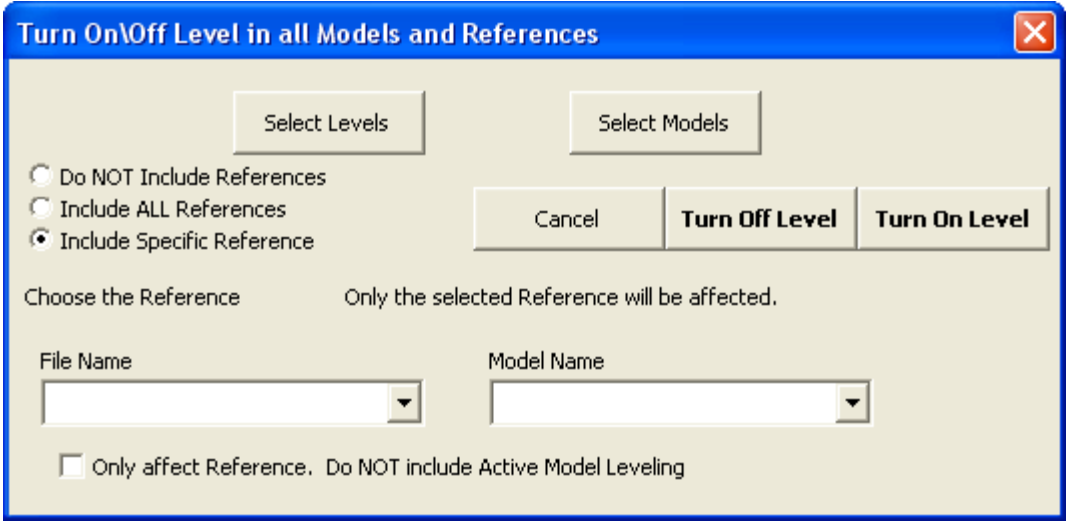

The new check-box  $(\mathbb{Z})$  provides the option to **Only affect the Reference, and NOT include the Active Model Leveling.** As it states, this will force the program to affect the leveling for only the selected reference file, and it will NOT affect other references or the active model levels.

To cause the selected level display changes to occur, select either the **Turn Off Level** or **Turn On Level** button. This will complete the selected level display changes. As stated earlier, this will affect all MicroStation views.

The **Done** dialog will display when all level display manipulations are complete.

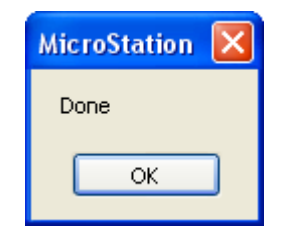

The **Cancel** button will end the program at any time.